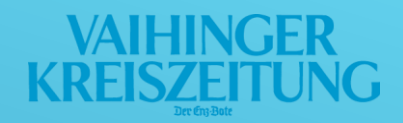

## ANLEITUNG

## Artikel teilen/versenden in der VKZ ePaper App

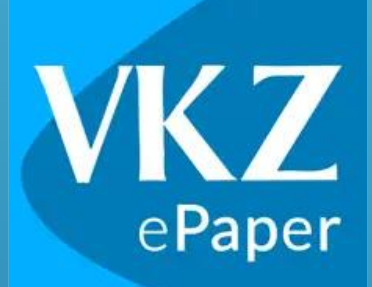

Diese Anleitung wurde mit  $\cancel{\phi}$ inem iPhone 11 mit einer iOS-Version 16.6 erstellt. Je/nach verwendeter iOS-Version kommt es zu einer Abweichung in den Darstellungen.

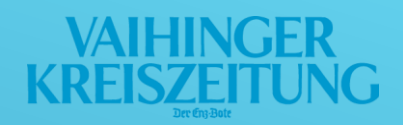

## Kurzversion:

- 1. Öffnen Sie den gewünschten Artikel in der VKZ ePaper App. Das "Beitrag teilen"-Icon befindet sich immer rechts oben.
- 2. Tippen Sie auf das Icon.
- 3. Ein "Dokument teilen..."-Menü öffnet sich und Sie können nun den Artikel via E-Mail teilen.

## Langversion:

1. Öffnen Sie den gewünschten Artikel in der VKZ ePaper App. Das "Beitrag teilen"-Icon befindet sich immer rechts oben. (Abbildung 1)

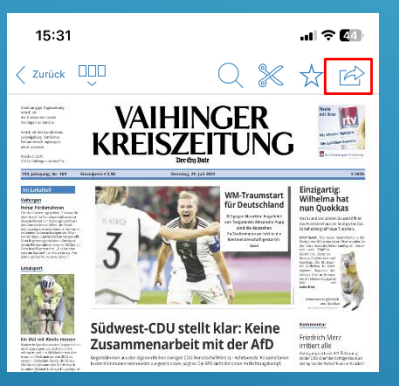

Abbildung 1

2. Tippen Sie auf das Icon.

3. Ein "Dokument teilen..."-Menü öffnet sich und Sie können nun den Artikel via E-Mail teilen. (Abbildung 2)

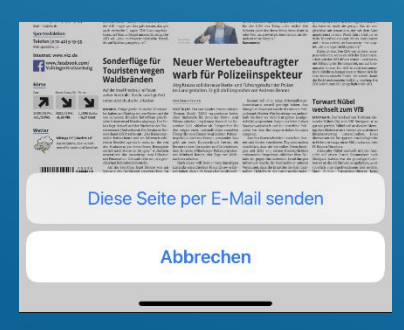

Abbildung 2